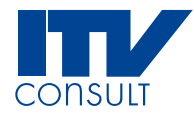

# **Aeronautical Data Collection Service**

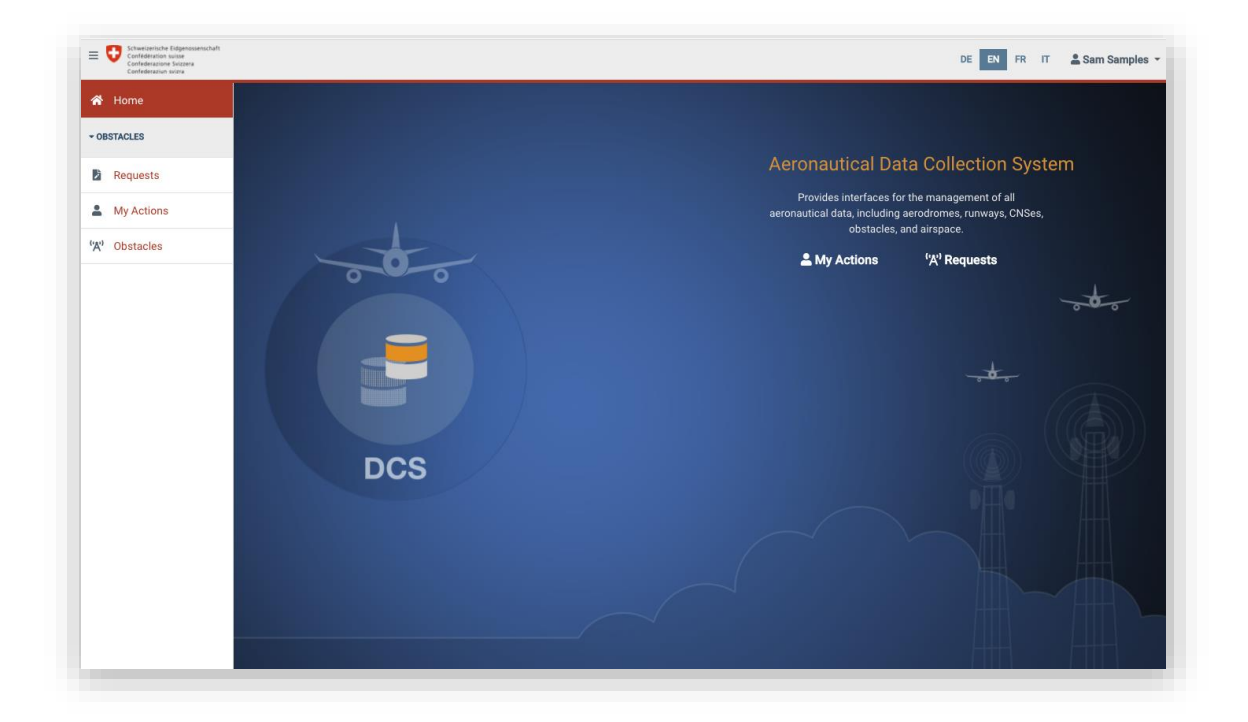

# **Guide abrégé**

© ITV Consult AG

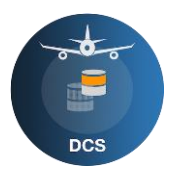

#### **Sommaire**

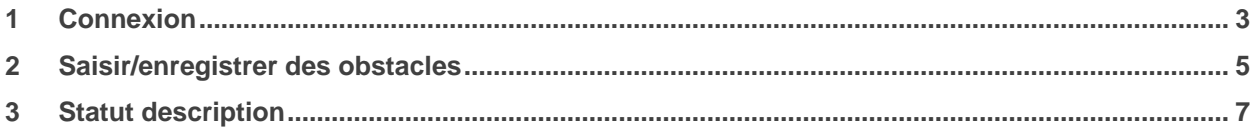

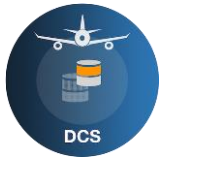

### <span id="page-2-0"></span>**1 Connexion**

Bienvenue au sein du service de collecte de données DCS (Data Collection Service). Le présent document guide vos premiers pas dans le nouveau système de saisie de données sur les obstacles.

Comme auparavant, c'est un lien sur le site Internet de l'OFAC qui vous redirige et vous mène désormais sur la page d'accueil du DCS [\(Data Collection Service\)](https://www.obstacles.regis.bazl.admin.ch/). Sélectionnez alors «Login».

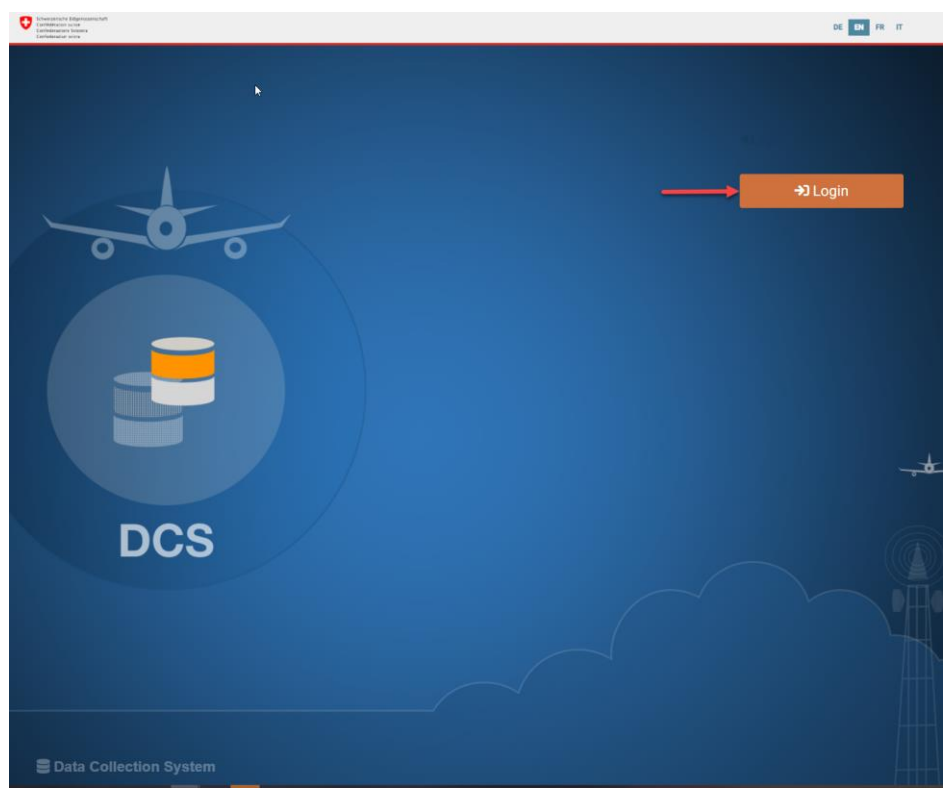

[L'eIAM](https://idp-egov-private.gate.eiam.admin.ch/auth/saml2/sso/IDP-PRIVATE) est ouvert, comme c'était déjà le cas précédemment. Vous devez alors vous connecter avec vos identifiants actuels. Si vous n'êtes pas encore enregistré dans l'eIAM, nous vous prions de bien vouloir suivre le lien proposé ([«Account erstellen»](https://www.obstacles.regis.bazl.admin.ch/protected/home.jsf)) pour créer votre nouveau compte personnel eIAM.

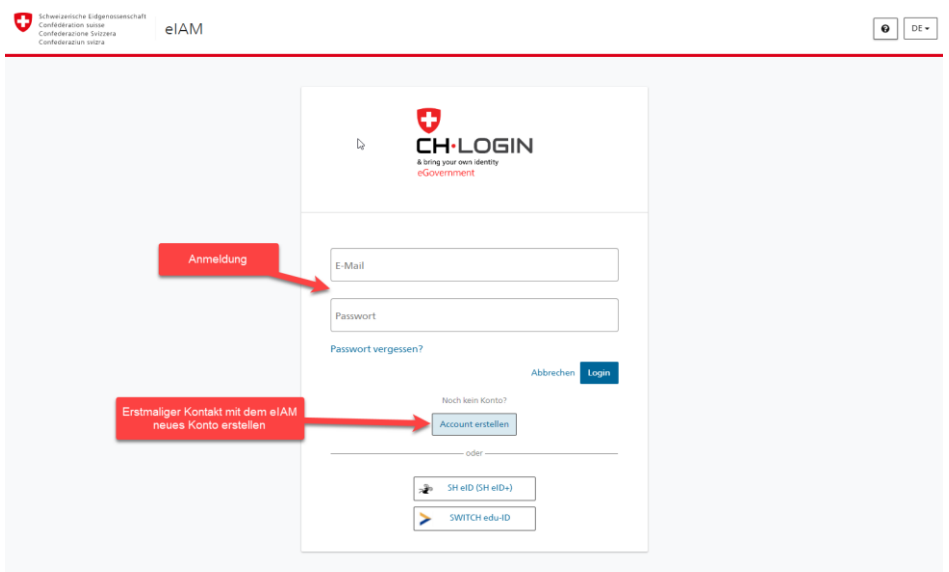

*Anmeldung = Connexion* 

*Erstmaliger Kontakt mit dem eIAM, neues Konto erstellen = Premier contact avec l'eIAM, créer un nouveau compte* 

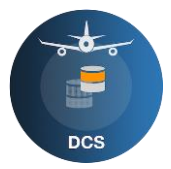

Une fois votre compte créé, vous devez vous connecter une nouvelle fois dans l'eIAM, avec vos nouveaux identifiants. Le portail eIAM vous redirige alors vers la page d'accueil du DCS.

Il vous est ensuite demandé de compléter votre identification sur la page d'accueil du DCS.

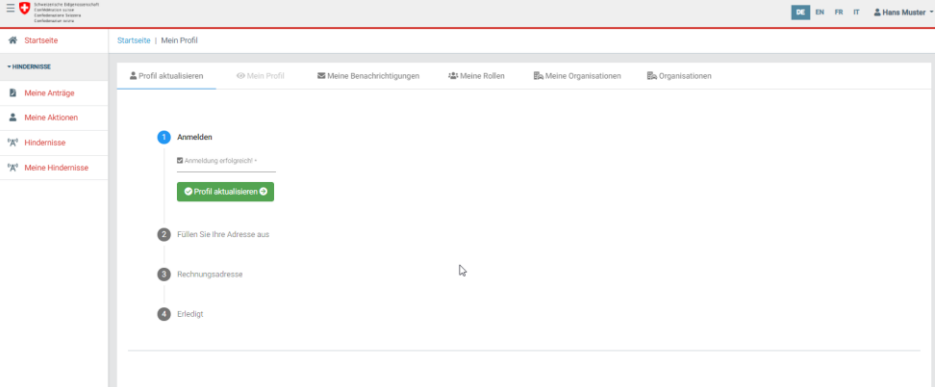

Veuillez à présent actualiser votre profil. Fournissez toutes les informations qui manquent encore. Celles qui sont obligatoires sont signalées par un astérisque (\*).

Si votre adresse est une adresse de facturation possible, cochez la case correspondante («Gleich wie Ihre Adresse»  $\Box$ .

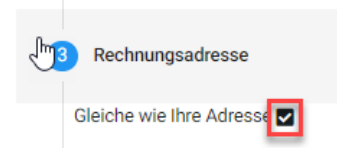

Il vous est finalement demandé d'accepter les conditions d'utilisation et de cocher la case correspondante pour le confirmer.

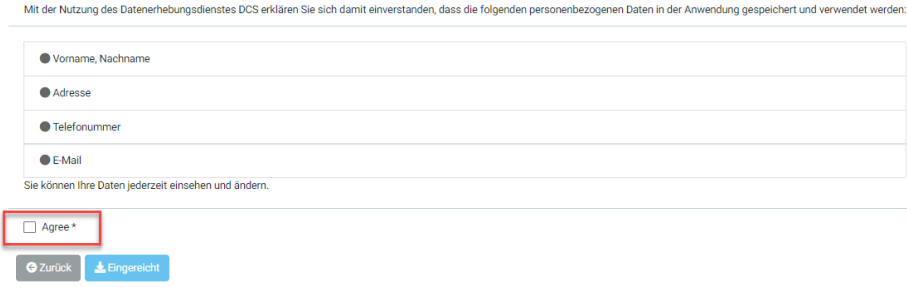

La procédure d'enregistrement est à présent achevée.

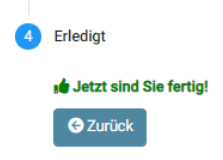

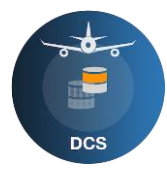

# <span id="page-4-0"></span>**2 Saisir/enregistrer des obstacles**

Vous pouvez maintenant saisir un nouvel obstacle sous «Meine Anträge».

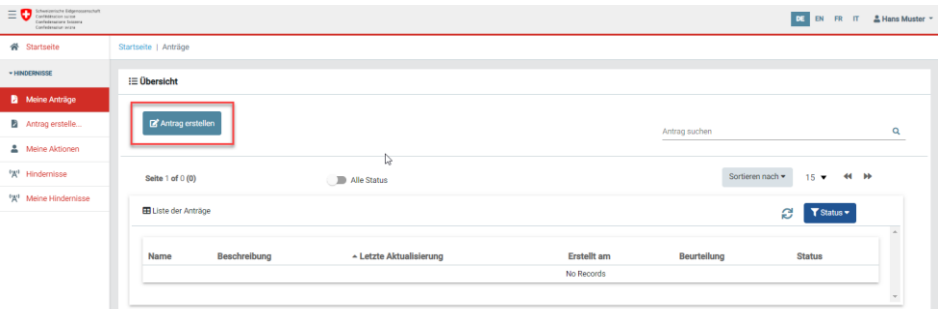

Remplissez d'abord le formulaire de requête qui regroupe les informations générales. Ici aussi, les champs obligatoires sont tous marqués par un astérisque (**\***).

Suivez à présent les flèches figurant sur les boutons rectangulaires bleus.

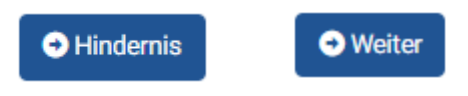

Sélectionnez un type d'obstacle dans les données de base. Vos informations de propriétaire sont reprises de votre profil et sont intégrées automatiquement.

Vous passez alors à la géométrie. Fournissez les informations demandées. Vous y parvenez en pressant le signe «+» et en saisissant les coordonnées suisses. Vous pouvez aussi sélectionner la position sur la carte avec la souris. Pour mieux vous orienter, vous pouvez opter pour le type de carte (Base Map) ayant votre préférence.

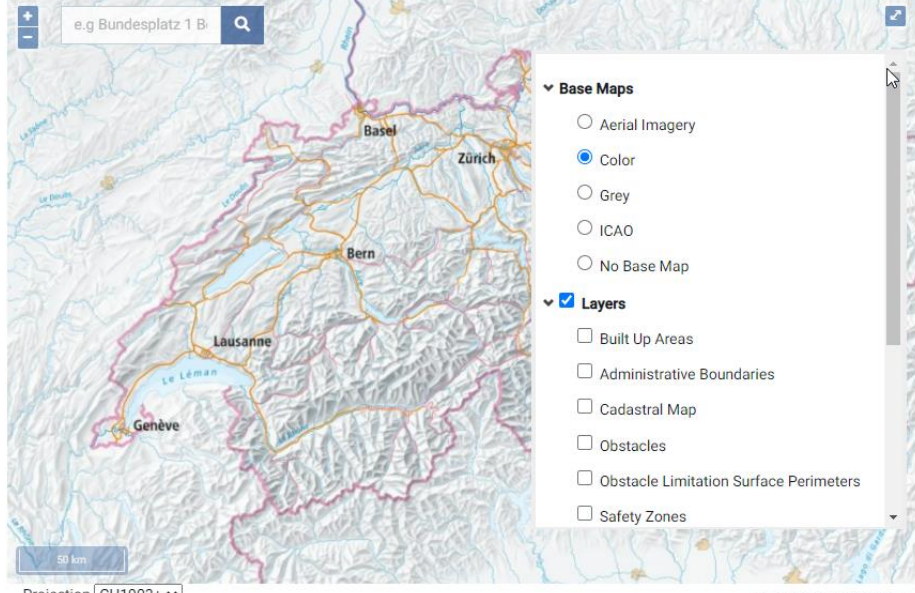

Projection CH1903+ v

Une fois toutes les informations géométriques correctement saisies, une valeur doit encore être saisie pour la précision de localisation<sup>1</sup>. Le nouvel obstacle peut alors être enregistré. Durant ce processus, votre obstacle est validé et affecté à la catégorie adéquate. Si votre obstacle ne remplit pas les critères de hauteur minimaux (25m en dehors de la zone constructible, 60m en son sein, etc.), il ne

<sup>2860883 8 1288290 7</sup> 

<sup>1</sup> La précision de localisation indique la précision avec laquelle la position saisie correspond à la position réelle. La précision de localisation peut être comprise entre 0,1m et 20m.

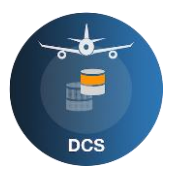

peut pas être enregistré, puisqu'il ne peut pas être considéré comme un obstacle à la navigation aérienne.

Dès que l'obstacle est créé, l'application passe à la liste générale et présente la requête que vous venez de créer.

Cette liste comporte des indications abrégées concernant votre obstacle ainsi que son évaluation. Variantes d'évaluation:

- Non, votre obstacle est uniquement soumis à une obligation d'enregistrement, le respect de certaines contraintes devant être confirmé le cas échéant.
- Oui, l'OFAC doit impérativement procéder à une évaluation pour votre obstacle. Il est possible qu'une décision de l'office soit nécessaire pour approuver un tel obstacle (procédure payante).

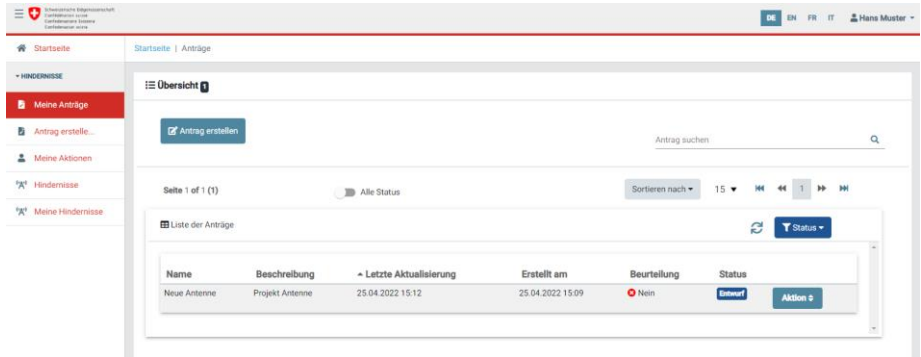

Dans les deux cas, la requête doit encore être enregistrée pour pouvoir être transmise au service suivant pour la poursuite de son traitement.

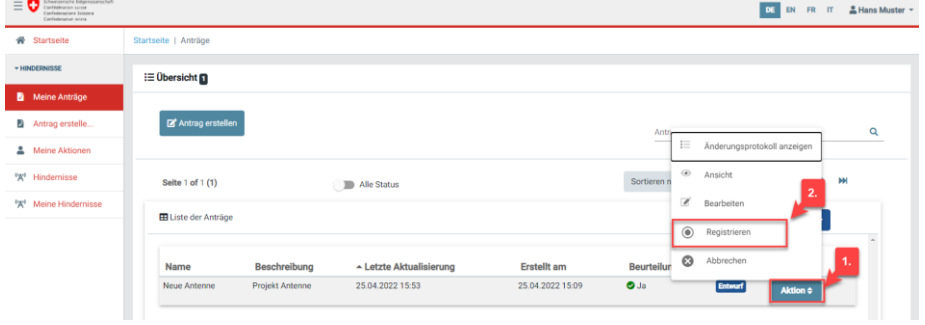

#### **Important:**

Si cette étape est omise, la requête reste à l'état de projet et son traitement **n'est pas** poursuivi.

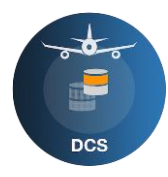

# <span id="page-6-0"></span>**3 Statut description**

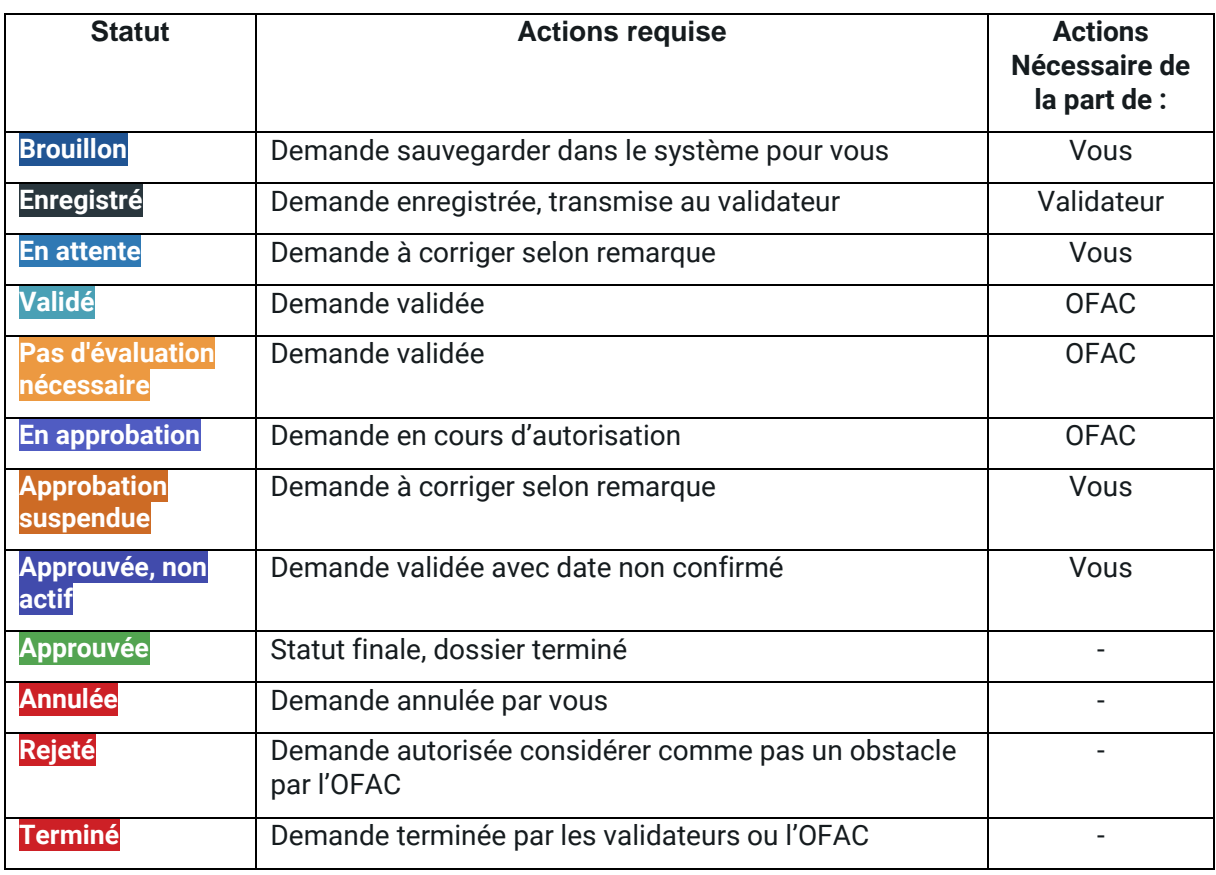

S